## **РЕШЕНИЕ ЗАДАЧ ОПИСАТЕЛЬНОЙ СТАТИСТИКИ С ПОМОЩЬЮ ПАКЕТА АНАЛИЗА MS EXCEL**

Простейшие задачи описательной статистики могут решаться с использованием табличных процессоров. Далее все примеры приводятся для пакета Microsoft Excel 2000.

Пусть выборка, содержащая 1000 вариант, расположена в первом столбце первого рабочего листа текущей рабочей книги:

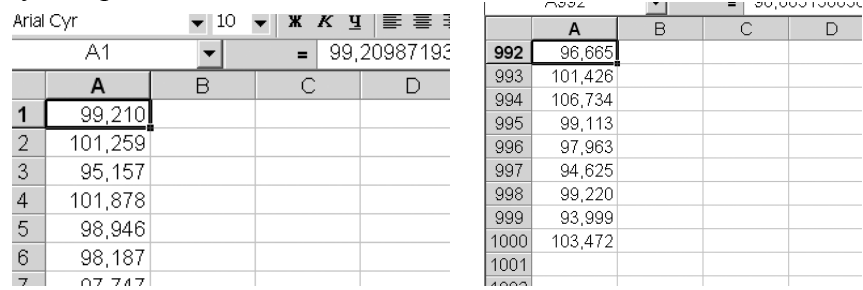

Для нахождения точечных оценок числовых параметров неизвестного распределения, которому подчинена генеральная совокупность, следует: для **ортодоксального** интерфейса – из меню Сервис выбрать пункт Анализ данных:

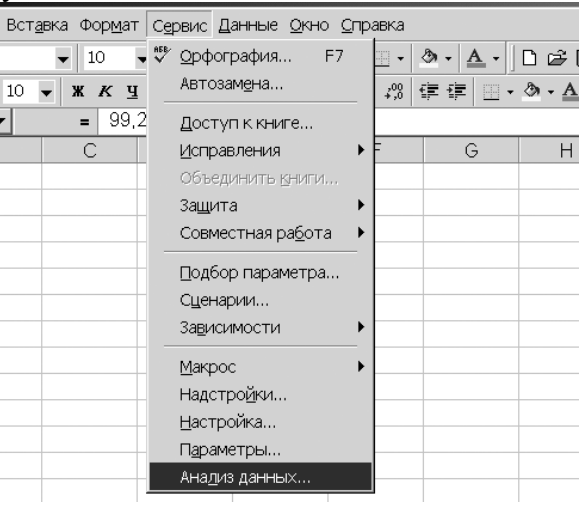

Для **ленточного** интерфейса – на вкладке Данные следует нажать Анализ данных:

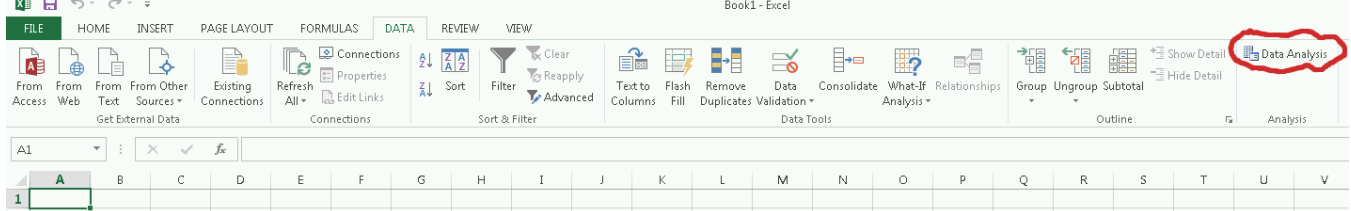

Если указанные действия недоступны, то необходимо установить пакет анализа (для **ортодоксального** интерфейса: выбор Сервис – Надстройки; в диалоговом окне установить флажок Пакет анализа; для **ленточного** интерфейса способ подключения пакета анализа усложняется, см. [http://www.google.com/search?q=ms+excel+load+analysis+toolpak\)](http://www.google.com/search?q=ms+excel+enable+macros).

В списке Инструменты анализа следует выбрать пункт Описательная статистика:

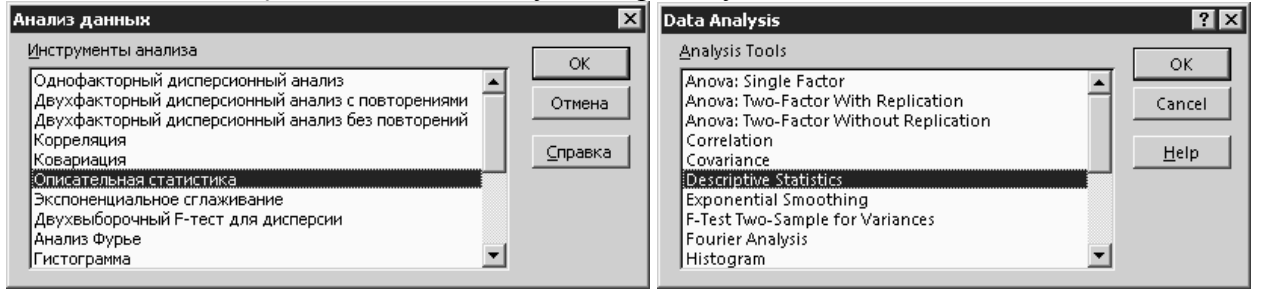

В диалоговом окне Описательная статистика

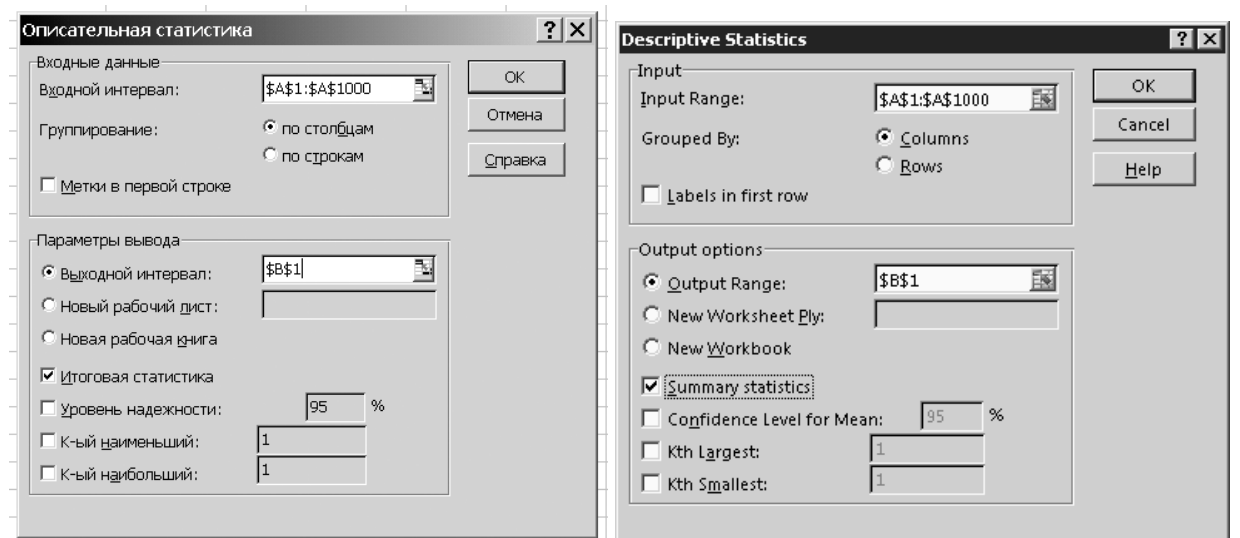

необходимо указать диапазон рабочего листа, содержащий выборку; в данном примере – \$A\$1:\$A\$1000. В качестве выходного интервала достаточно указать первую ячейку второго столбца – \$B\$1. Дополнительно следует установить флажок Итоговая статистика, после чего нажать Enter. Результаты анализа будут помещены во второй столбец:

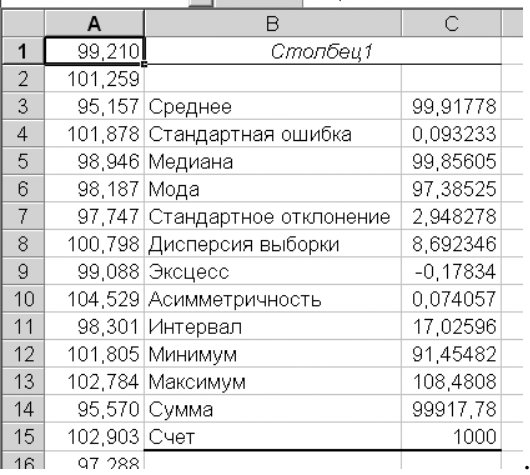

Указать диапазон, содержащий выборку, можно следующим образом: после перевода фокуса ввода на поле Входной интервал щелкнуть на первой ячейке диапазона (\$A\$1), затем удерживая клавиши Shift и Control нажать PageDown; при этом диапазон будет расширен до последней заполненной ячейки (\$A\$1000).

Пакет анализа MS Excel содержит встроенные средства построения непрерывного вариационного ряда и гистограммы, однако эти средства функционируют не совсем корректно. Поэтому часть данных, необходимых для построения гистограммы, следует подготовить отдельно.

Найдем границы разрядов. Интервал изменения вариант (в данном примере – от 91,5 до 108,5) уже известен. В качестве левой границы первого разряда выберем 90, в качестве правой границы последнего – 110.

Так как

$$
l = 1 + 3,3 \lg 1000 = 10,9
$$
,

то число разрядов можно взять равным 10, тогда длина каждого разряда будет равна

$$
\frac{110-90}{10} = 2
$$

.

Вычисление границ удобно выполнять с использованием автозаполнения. После двойного щелчка на ячейке D1 вводим 90; нажатие на Enter переводит на ячейку D2. В эту ячейку следует ввести число 92. Затем следует выделить ячейки D1 и D2 (щелчок на D1, нажать и удерживать Shift, щелчок на D2), подвести курсор к маркеру автозаполнения (черный квадрат в правом нижнем углу ячейки D2):

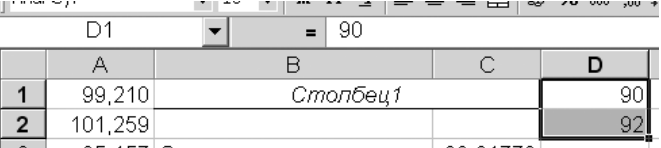

и, удерживая левую клавишу мыши, перевести маркер до ячейки D11:

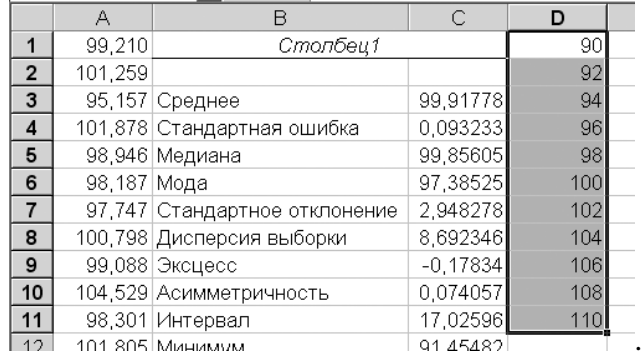

После этого из меню Сервис вновь следует выбрать Анализ данных, и в списке инструментов анализа выбрать пункт Гистограмма. Как и ранее, входным интервалом будет диапазон \$A\$1:\$A\$1000. Интервал, содержащий границы разрядов, указывается в поле Интервал карманов (в данном примере – \$D\$1:\$D\$11). В качестве выходного интервала достаточно указать первую ячейку пятого столбца – \$E\$1:

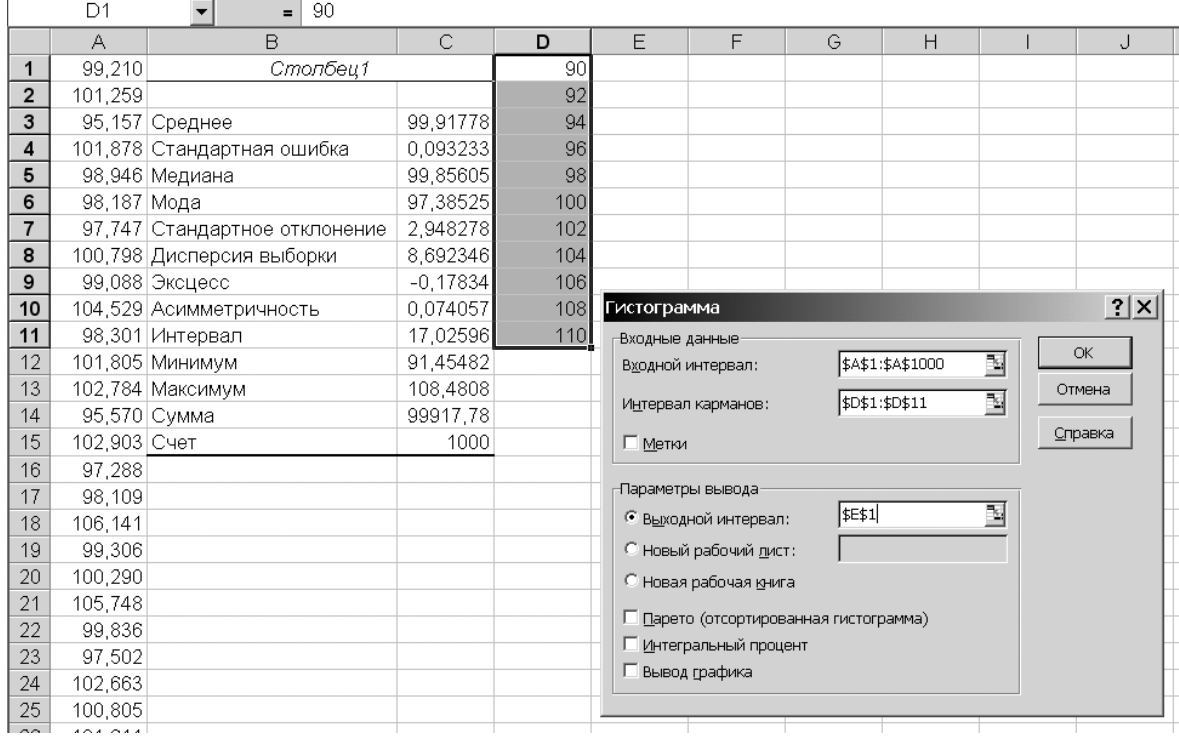

Частоты, соответствующие каждому разряду, будут помещены в ячейки F3:F12:

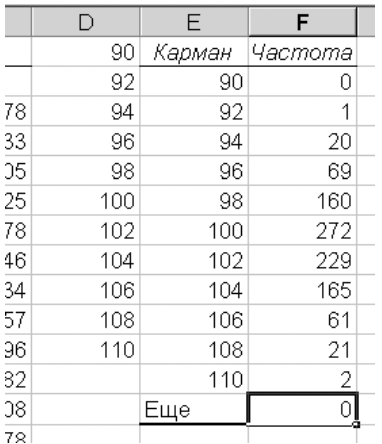

Перед построением гистограммы следует:

– вычислить значения, соответствующие центру каждого разряда (в ячейку G3 вводится «=(E3+E2)/2», нажатие Enter, маркер автозаполнения переводится от ячейки G3 до ячейки G12);

– при необходимости – вычислить длины каждого разряда (в ячейку нз вводится «=E3-E2», нажатие Enter, маркер автозаполнения переводится от H3 до H12); если все длины одинаковы, можно заполнить диапазон H3:H12 соответствующими значениями (выделить диапазон H3:H12, ввести 2, нажать Ctrl+Shift+Enter).

– вычислить относительные частоты (в ячейку I3 вводится «=F3/1000», нажатие Enter, маркер автозаполнения переводится от I3 до I12; в данном примере число 1000 – это объем выборки);

– вычислить высоту каждого прямоугольника гистограммы (в ячейку J3 вводится «=I3/H3», нажатие Enter, маркер автозаполнения переводится от ячейки J3 до ячейки J12).

Для визуализации результатов в случае использования **ортодоксального** интерфейса из меню Вставка следует выбрать пункт Диаграмма. На вкладке Стандартные выбирается Гистограмма. После перехода к следующему диалоговому окну (нажатие на Далее) на вкладке Диапазон данных в поле Диапазон указывается интервал ячеек, содержащий высоты прямоугольников (в данном примере – «= $\text{Im} \text{cm}1$ ! \$J\$3: \$J\$12»). В этом же диалоговом окне на вкладке Ряд в поле Подписи оси X указывается интервал ячеек со значениями, соответствующими центру каждого разряда (в данном примере – «=Лист1!\$G\$3:\$G\$12»). В следующем диалоговом окне на вкладке Заголовки в поле Ось X (категорий) можно ввести строку «Центр разряда». В последнее диалоговое окно мастера диаграмм никакой информации вводить не нужно (вы-

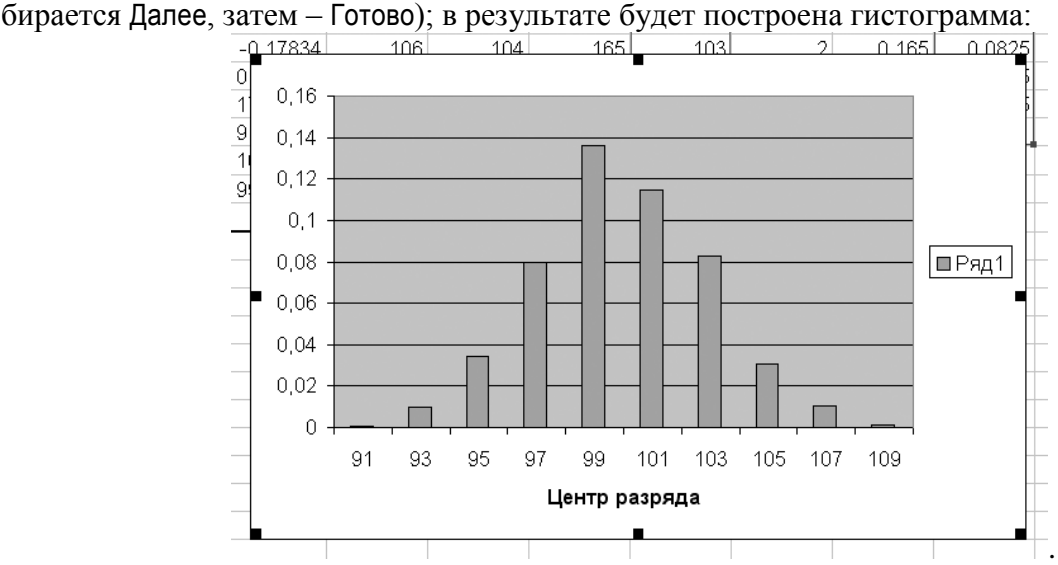

После этого можно изменить ширину каждого прямоугольника (двойной щелчок на любом из них, в диалоговом окне Формат ряда данных на вкладке Параметры установить зна-

чение в поле Ширина зазора равным 0 или 1) и удалить заголовок ряда (щелчок на заголовке «Ряд 1», затем - нажатие на Delete). Окончательный результат:

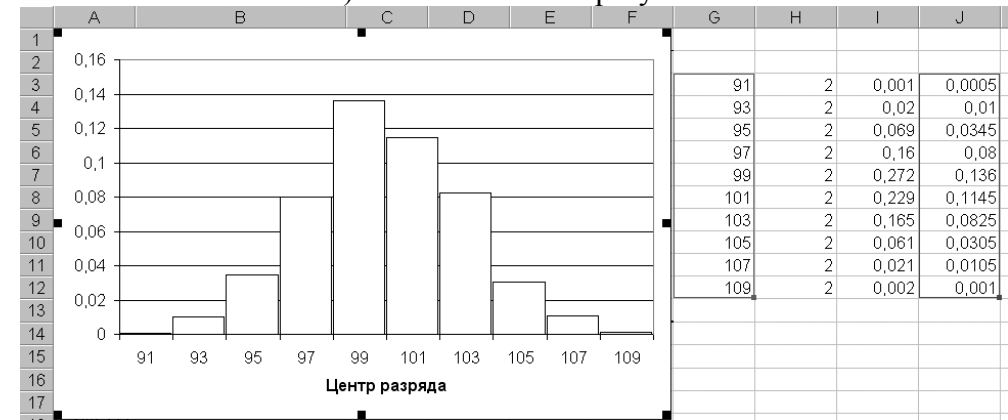

Для ленточного интерфейса операции, которые нужно выполнить посредством графического интерфейса пользователя для построения гистограммы, будут отличаться от версии к версии, и запоминать их бессмысленно. Рациональнее использовать переносимую между различными версиями ВАСИК-программу. Нажать Alt+F11, в древовидном списке проектов развернуть ветвь, соответствующую редактируемому файлу и сделать двойной щелчок на элементе ThisWorkbook:

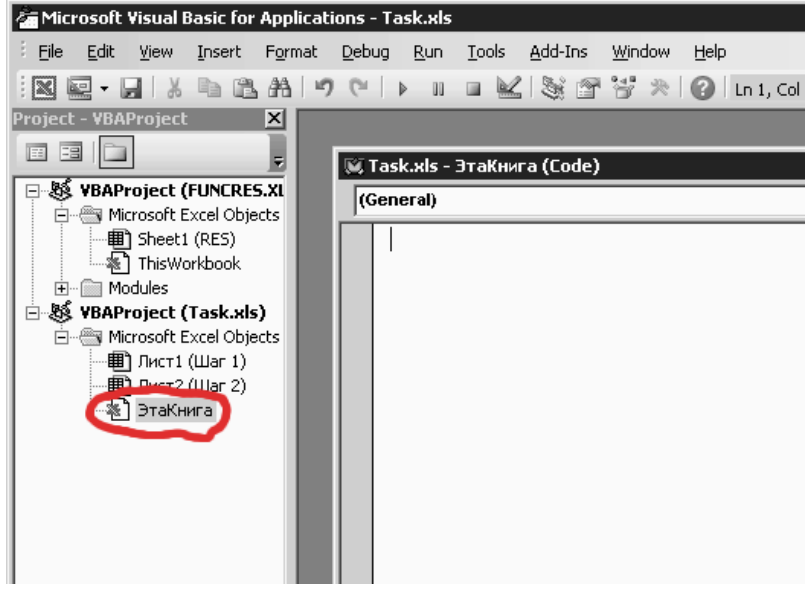

В открывшемся окне текстового редактора ввести:

```
Option Explicit
Sub PlotHistogram()
    Dim plotOut As Chart
    Set plotOut = ActiveSheet.Shapes.AddChart(xlColumnClustered).Chart
    plotOut.HasLegend = False
    plotOut. ChartGroups (1). GapWidth = 0
    With plotOut. SeriesCollection. New Series
        .XValues = Range('G3:G12").Values = Range('J3:J12")End With
End Sub
```
После ввода текста следует установить каретку в любое место внутри функции PlotHistogram() и нажать F5. При этом MS Excel, скорее всего, выдаст сообщение о том, что выполнение ВАСИК-программ заблокировано. Для того, чтобы разблокировать их выполнение, в ленточных червях^w версиях следует обратиться к результатам поиска [http://www.google.com/search?q=ms+excel+enable+macros.](http://www.google.com/search?q=ms+excel+enable+macros) Ключевые диалоговые окна:

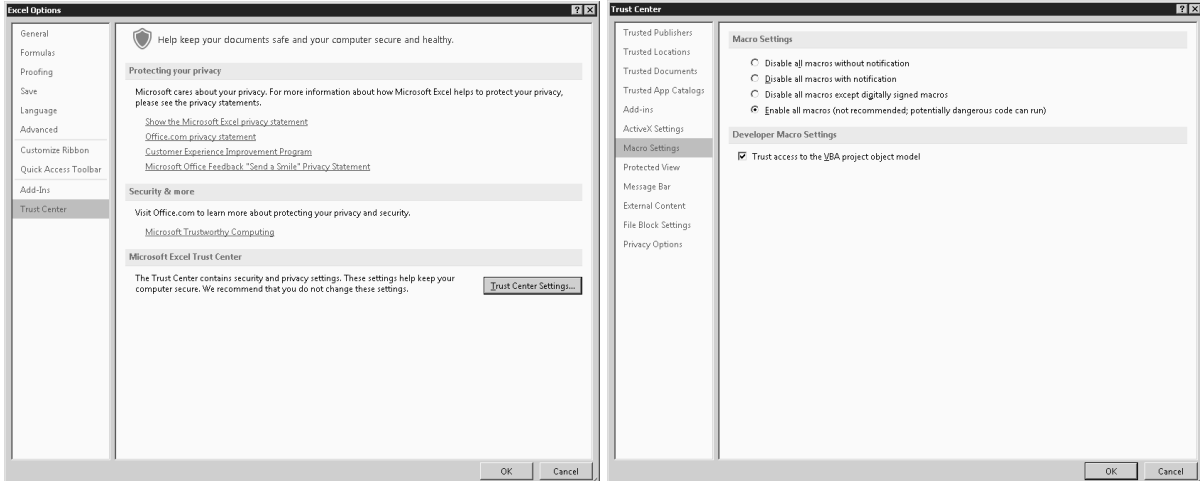

Результат выполнения ВАСИК-программы в MS Excel 2013:

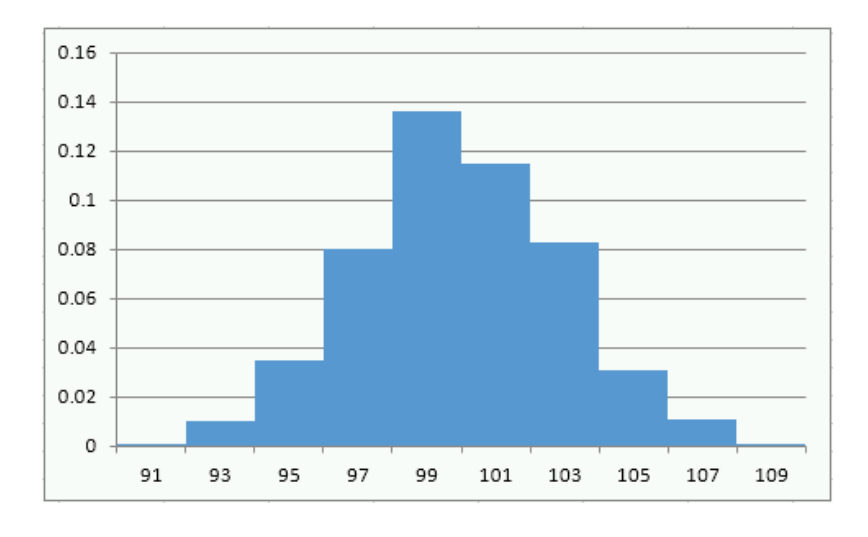